# Control Hubでのフル外部管理者としてのユーザ の設定

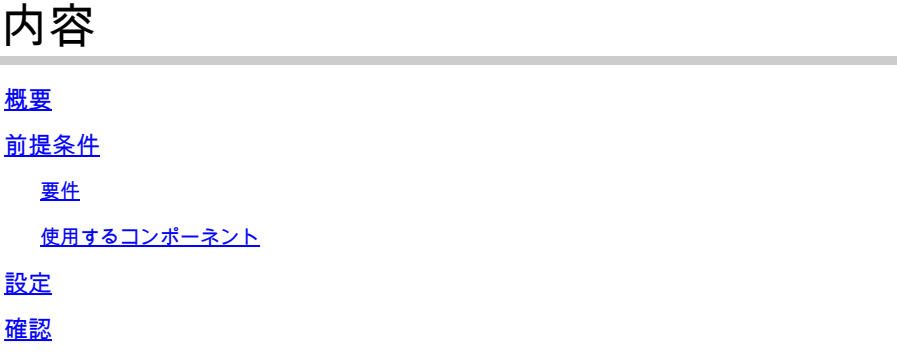

## 概要

このドキュメントでは、Webex Contact Centerのユーザの完全な外部管理者としてユーザを追加 する手順について説明します。

## 前提条件

要件

次の項目に関する知識があることが推奨されます。

- Webex Contact Center 2.0
- Webexコントロールハブ
- この操作は、完全な内部管理者のみが実行できます。

使用するコンポーネント

このドキュメントの情報は、次のソフトウェアのバージョンに基づいています。

• Webex Contact Center 2.0

このドキュメントの情報は、特定のラボ環境にあるデバイスに基づいて作成されました。このド キュメントで使用するすべてのデバイスは、クリアな(デフォルト)設定で作業を開始していま す。本稼働中のネットワークでは、各コマンドによって起こる可能性がある影響を十分確認して ください。

## 設定

ステップ1:にサインインします。 [https://admin.webex.com,](https://admin.webex.com/)次に **Users**を選択し、 **Filter** タブをクリ

### ックし、リストの一番下までスクロールして、 **All External Adminstrators**

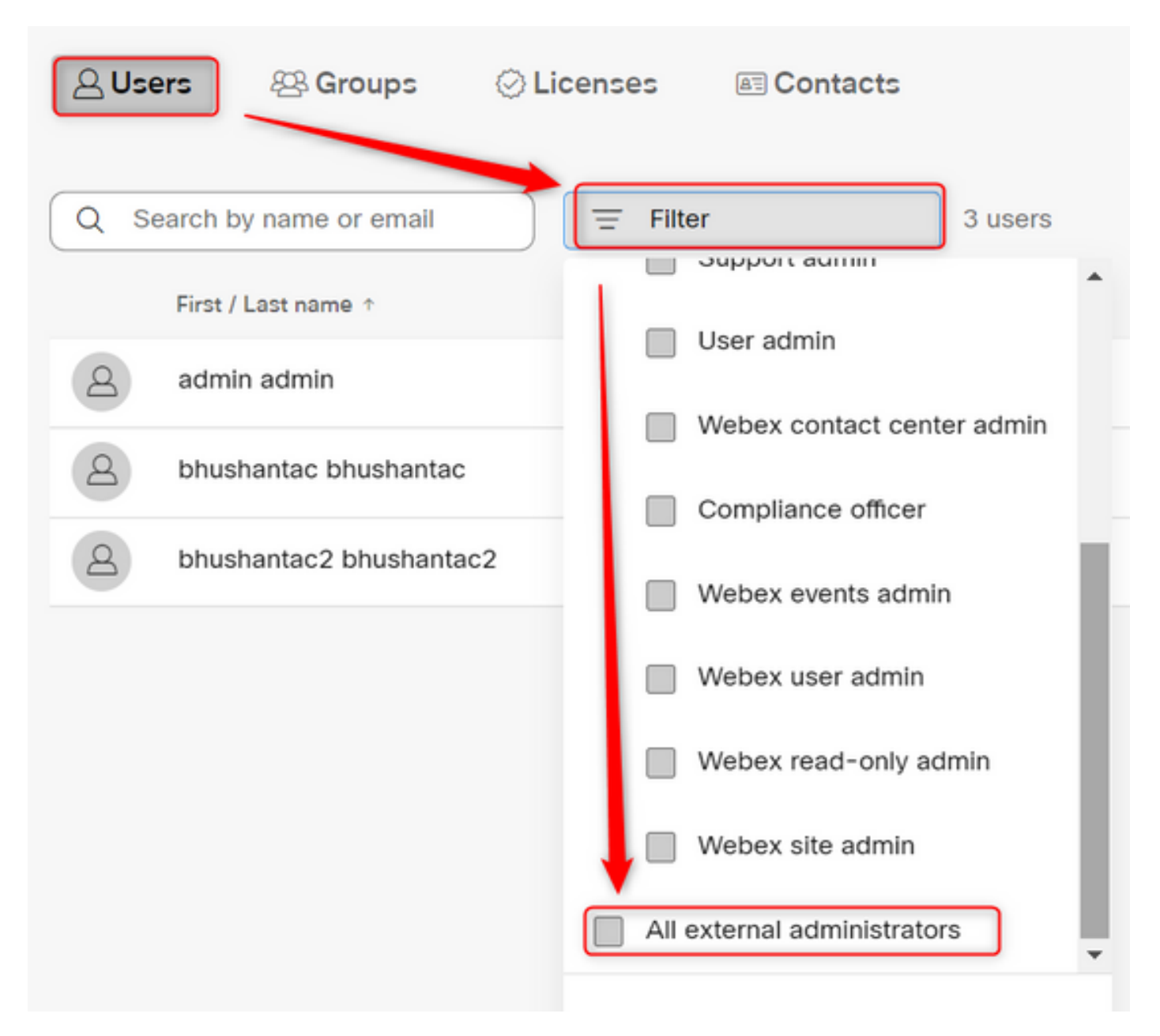

ステップ2:Add External Adminstratorを選択し、ユーザのEメールIDを入力し、Verify Emailを選択 して、Full Adminstrator Privilegesを指定します。

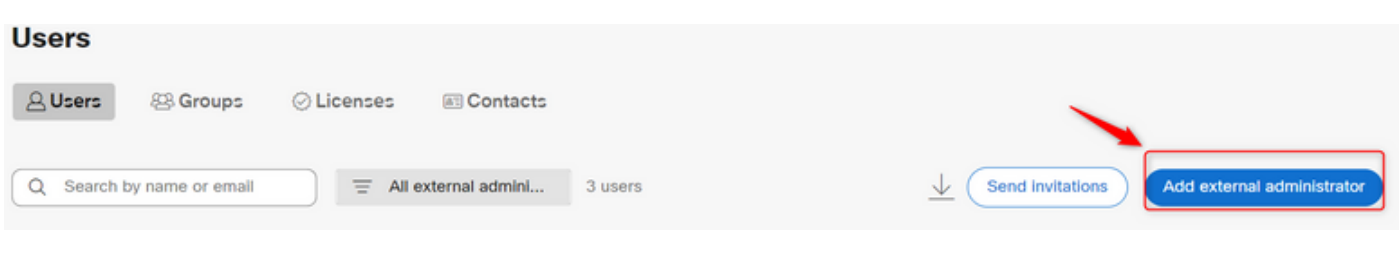

注:この手順は内部管理者が実行する必要があります

#### Add external administrator

the file data to give administrate photoge to someone who is outside of your own company. To longin phone writer the email address of the person to seturn you sent to give administrative privinge and their verify them.

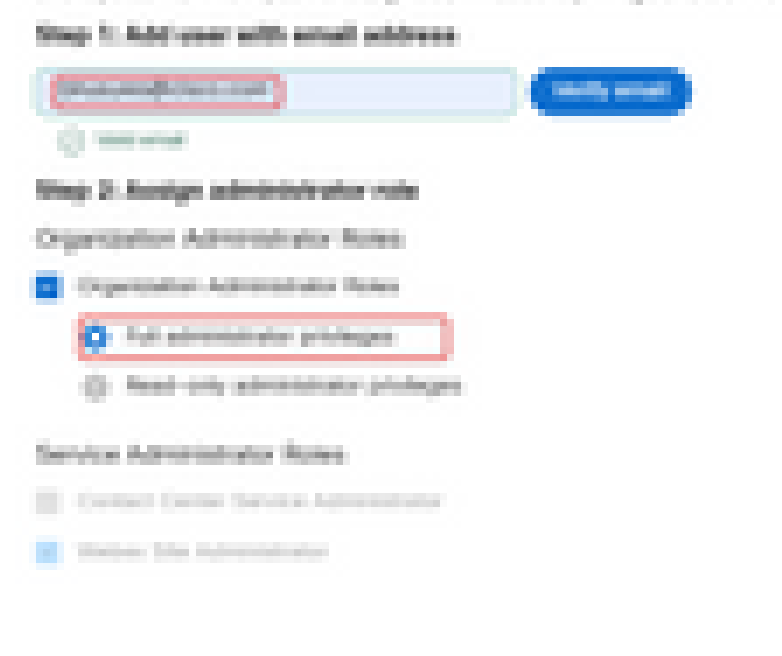

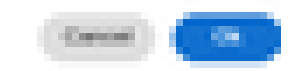

×

Ok

### Add external administrator

Use this dialog to give administrative privilege to someone who is outside of your own company. To begin please enter the email address of the person to whom you want to give administrative privilege and then verify them.

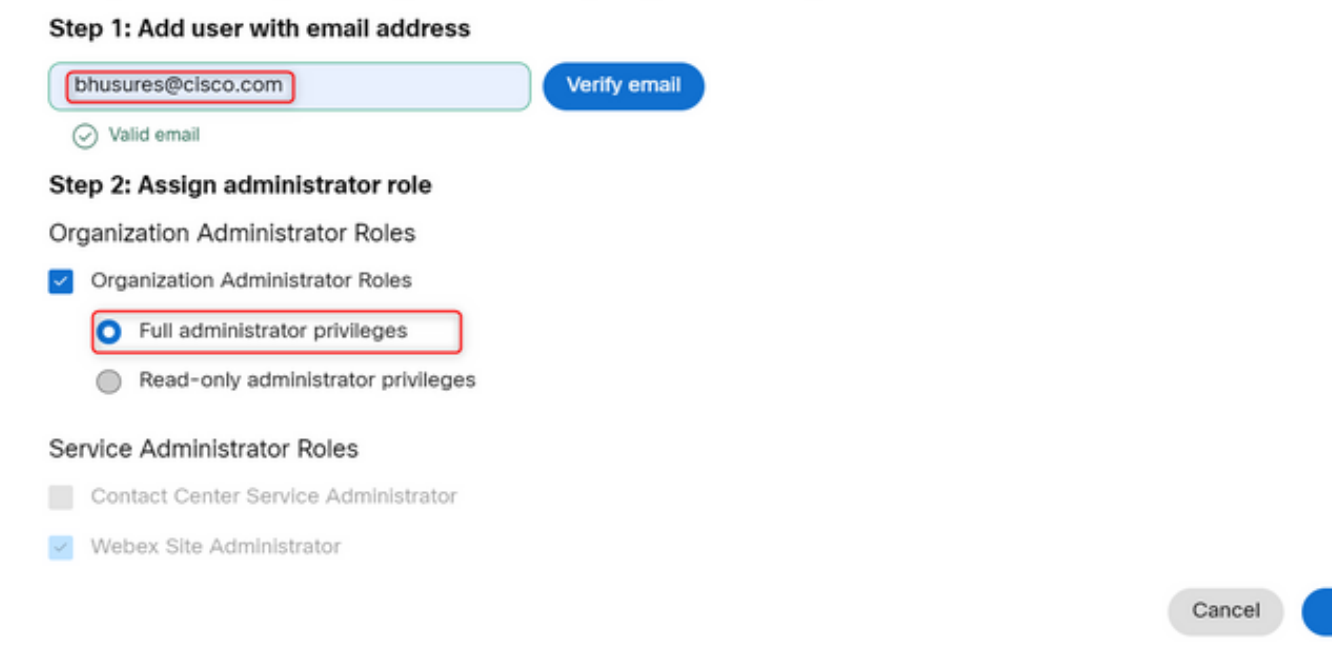

## 確認

ユーザアクセスがフル外部管理者のレベルに更新されていることを確認します。

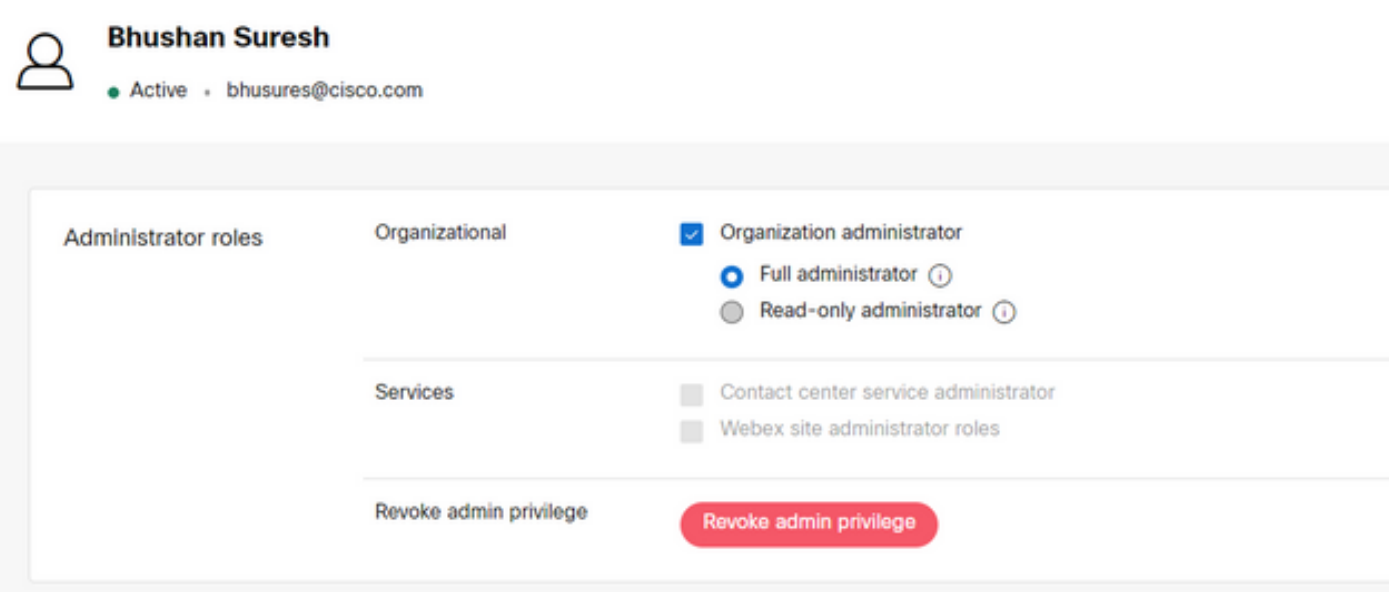

翻訳について

シスコは世界中のユーザにそれぞれの言語でサポート コンテンツを提供するために、機械と人に よる翻訳を組み合わせて、本ドキュメントを翻訳しています。ただし、最高度の機械翻訳であっ ても、専門家による翻訳のような正確性は確保されません。シスコは、これら翻訳の正確性につ いて法的責任を負いません。原典である英語版(リンクからアクセス可能)もあわせて参照する ことを推奨します。